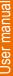

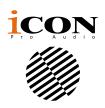

# MIDI/Audio control surface expander for Platform B+

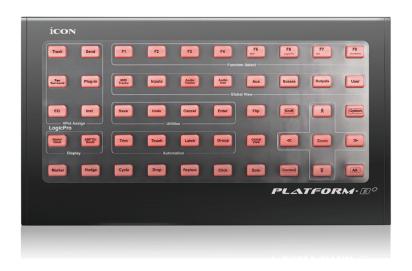

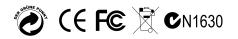

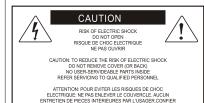

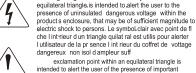

exclamation point within an equilateral triangle is intended to alert the user of the presence of important operating and maintenance (serviving) instructions in the literature accompanying the appliance. Le point dexclamation lint rieur d un triangle quilat ral est employ pour alerter les utilisateurs de la prsegoe d instructions importantes pour le fonctionnement et l'entretien (service) dans le livret di instruction accompagnant I appari I.

The lightning flash with arrowhead symbol within an

### Important Safety Instructions

1. Read this manual thoroughly before using this unit.

TERETIEN AU PERSONNEL QUALIFIE

AVIS: POUR EVITER LES RISQUES D'INCENDIE OL

D'ELECTROCUTION, N EXPOSEZ PAS CET ARTICLE A LA PLUIE OU A L'HUMIDITE

- 2. Keep this manual for future reference.
- Take notice of and comply with all warnings included in the user's manual or indicated on the appliance.
- 4. Follow all instructions included in this manual.
- Do not expose this unit to rain or moisture. Avoid having water or other liquids spilled on this unit.
- When cleaning the cabinet or other parts of this appliance, use only a dry or slightly damp soft cloth.
- 7. Do not block any ventilation openings or interfere with the proper ventilation of this unit. Install in accordance with the manufacturer's instructions.
- 8. Do not use or store near any heat sources such as radiators, heat registers, stoves, or other heat-producing appliances.
- 9. Do not interfere with the safety purpose of the polarized or grounding-type plug. A polarized plug has two blades with one wider than the other. A grounding-type plug has two blades and a third grounding prong. These are designated for your safety. If the provided plug does not fit into your outlet, consult an electrician.
- 10. Protect the power cord from being walked on or otherwise damaged by items placed on or against them. Particular attention should be given to the plugs, receptacles, and the point where the cord exits the appliance.
- 11. To avoid the risk of electrical shock, do not touch any exposed wiring while the unit is in operation.
- 12. Only use attachments/accessories specified by the manufacturer.
- Unplug this unit and all connected electrical equipment during lightning storms or when left unused a long period of time.
- 14. Refer all servicing to qualified service personnel. Servicing is required when the appliance has been damaged in any way or fails to operate normally.

WARNING: To reduce the risk of fire or electric shock, do not expose this unit to rain or moisture

# **Contents**

| Introductions                                                            | 4          |
|--------------------------------------------------------------------------|------------|
| What's in the package?                                                   | 4          |
| Register your ICON ProAudio product to your personal account             | 5          |
| Features                                                                 | 6          |
| Top Panel Layout                                                         | 7          |
| Rear Panel Layout                                                        |            |
| Getting Started                                                          |            |
| (Connected with Dietform M.L. and Dietform V.L. (1 2 units))             | دا         |
| (Connected with Platform M+ and Platform X+ (1 - 3units))                |            |
| Cubase                                                                   |            |
| Pro Tools                                                                |            |
| Logic pro                                                                |            |
| Ableton Live                                                             | 22         |
| Getting Started (Connected with Platform M+)                             | 23         |
| Connecting Your Platform B+ Controller                                   | 23         |
| Cubase                                                                   | 25         |
| Nuendo                                                                   | 26         |
| Logic Pro                                                                | 27         |
| Samplitude                                                               | 28         |
| Bitwig                                                                   |            |
| Reason                                                                   | 31         |
| Reaper                                                                   |            |
| Studio One                                                               |            |
| Ableton Live                                                             | 34         |
| Pro Tools                                                                |            |
| Audition                                                                 |            |
| Sonar                                                                    |            |
| Getting Started (Standalone)                                             |            |
| Connecting Your Platform B+ Controller                                   |            |
| Cubase                                                                   | 39<br>11   |
| Nuendo                                                                   |            |
|                                                                          |            |
| Logic Pro                                                                | 43         |
| Samplitude                                                               |            |
| Bitwig                                                                   |            |
| Reason                                                                   | 47         |
| Reaper                                                                   |            |
| Studio One                                                               |            |
| Ableton Live                                                             | 50         |
| Pro Tools                                                                |            |
| Audition                                                                 |            |
| Sonar                                                                    | 53         |
| Download the Mac iMap from your Personal User Page at                    |            |
| www.iconproaudio.com                                                     | 55         |
| Installing iMap <sup>™</sup> Software for Windows                        | 56         |
| Assigning DAW Mode (Mackie Control/HUI) or Defining MIDI Functions       |            |
| with iMap <sup>™</sup>                                                   | 58         |
| Soloet Liser define                                                      | 50         |
| Assigning DAW Mode (Mackie control/LogicPro/HUI) Using iMap <sup>™</sup> | 59         |
| Assigning MIDI Messages in User-Defined Mode Using iMap™                 | 61         |
| Control Element Setup in User-Defined Mode                               |            |
| Other Functions in iMap™                                                 |            |
| Firmware upgrade                                                         | 65         |
| Restore the factory default settings                                     | 60<br>69   |
| Specifications                                                           |            |
| Services                                                                 |            |
| UCI VIUG                                                                 | <i>I</i> U |

### Introductions

Thank you for purchasing the ICON ProAudio Platform B+ Midi/Audio control surface. We sincerely trust this product will provide years of satisfactory service, but if anything is not to your complete satisfaction, we will endeavor to make things right.

In these pages, you'll find a detailed description of the features of the Platform B+, as well as a guided tour through its front and rear panels, step-by-step instructions for their setup and use, and full specifications.

Please register the product on our website at the below link **www. iconproaudio.com/registration**:

Please follow the step by step procedures. Start by inputing the device's serial number as well as your personal information, etc. By registering your product online, you will be entitled to service and after-sales support at our Help Center by visiting our website at **www.iconproaudio.com**. Also, all the registered products under your account will be listed on your personal product page where you will find updated information such as firmware/driver upgrades, software bundles, user manual downloads, etc. for your device.

As with most electronic devices, we strongly recommend you retain the original packaging. In the unlikely event the product must be returned for servicing, the original packaging (or reasonable equivalent) is required.

With proper care and adequate air circulation, your Platform B+ will operate without any trouble for many years.

# What's in the package?

- Platform B+ USB-MIDI Controller x 1pc
- Quick Start Guide x 1
- USB2.0 Cable x 1
- AC adaptor x 1pc

# Register your ICON ProAudio product to your personal account

#### 1. Check serial number of your device

Please go to http://iconproaudio.com/registration or scan the QR code below.

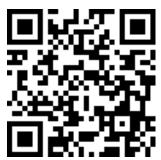

Input your device's serial number and the other information on the screen. Click "Submit".

A message will pop up showing your device information such as model name and its serial number - Click "Register this device to my account" or if you see any other message, please contact our after-sales service team

# 2. Log in to your personal account page for existing user or sign up for new user

Existing user: Please log into your personal user page by inputing your

user name and password.

New user: Please click "Sign Up" and fill in all the information.

#### 3. Download all useful materials

All your registered devices under your account will show on the page. Each product will be listed along with all its available files such as drivers, firmware, user manual in different languages and bundled software etc. for download. Please make sure you have download the necessary files such as driver before you begin device installation.

### Features

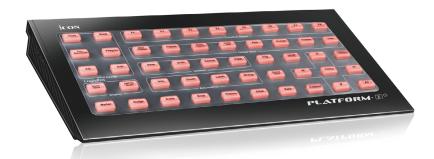

- Instantly transform your Platform M+ into a powerful controller
- 50 illuminated function buttons for controlling different DAW functions
- Supports more than 10 different popular DAWs
- Independent USB connector is equipped for use as a standalone device
- Expansion connector is equipped for direct connection to Platform M+
- Different DAW silicon overlay are included Cubase/Nuendo, LogicPro, Digital Performer, FL Studio, Samplitude, Reaper, Studio One, Bitwig, Reasons, ProTools, Sonar, Audition, Ableton Live and User define
- Class-compliant with Windows XP, Vista (32-bit), Windows 7 (32-bit & 64-bit),
   Windows 8 (32-bit & 64-bit), Windows 10 (64-bit) and Mac OS X (IntelMac)
- USB 2.0 high speed connectivity
- MackieControl and HUI Universal emulation
- iMap Self midi mapping software is provided for user-defined mode (MIDI Learn)
- Firmware upgrade available simply via USB connection and iMap software.
- Superior build quality and robust metal casing with Kensington lock port
- 12V/0.35A power adapter included

# Top Panel Layout

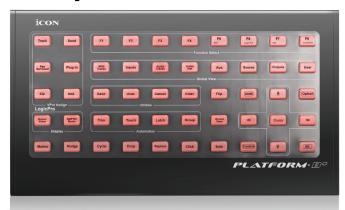

**Note:** To unleash the full potential of Platform B+, it must be connected to and used with Platform M+. The following functions require the use of both units.

**Note:** Function operates slightly difference between DAWs. Please refer to your DAW manual for each function and overlap the provided labeling template according to your current using DAW. The following description is based on the functions that operate in Apple Logic.

Select Logic Pro mode by pressing the "LogicPro" button once you turn on the device. Please note that if your Platform M+ has LogicPro mode selected, Platform B+ will automatically switch to LogicPro mode. Then you may place your LogicPro silicon overlay onto your Platform B+.

(**Tip:** Platform series support MackieControl and HUI Universal emulation. So, they will support any DAW that has MCP or HUI protocol build-in. Please use the "User-Define" overlay to label all the button functions if your DAW silicon overlay is not included.)

#### 1) DAW mode select section

Select "MCP", "HUI" or "LogicPro" on the Platform M+ according to your DAW. Below please find the list showing the appropriate mode select for different DAW.

- 1. Nuendo/Cubase MCP
- Digital Performer MCP
- FL Studio MCP
- SamplitudePro MCP
- Reaper MCP
- 6. Studio One MCP
- 7. Bitwig MCP
- 8. Reasons MCP
- Sonar MCP
- 10. Audition MCP
- 11. Ableton Live MCP
- 12. LogicPro Logic Pro
- 13. ProTools HUI

(*Tip:* Platform B+ will automatically switch to the same Platform M+ DAW mode if they are connected.)

(**Tip:** Platform M+ / Platform B+ will memorise your last selected DAW mode and reenter the same mode a few seconds after it has been switched on. (i.e. DAW mode selection is not needed if the last mode is being used.)

For the function descriptions below, please place the LogicPro silicon overlay on your Platform B+.

#### 2) VPot Assign

**Tip:** These functions are always used in conjunction with the channel knobs.

| Track button           | Activate the Track function. Rotate the channel knob to adjust the volume of the corresponding track.                                                                                                    |
|------------------------|----------------------------------------------------------------------------------------------------|
| Send button            | Press to make a send assignment for each track. Rotate the channel to adjust the bus and press to make the assignment.                                                                                                    |
| Bouton Pan<br>Surround | Activate the Pan function. Rotate the channel knob to adjust the pan value of the corresponding track.                                                                                                    |
| Pan/Surround<br>button | Press to make a plug-in assignment for each track. Once a plug-in has assigned and entered a particular plug-in window, the other channel knobs are used to adjust the different plug-in parameters. Also, for some plug-ins, the 4-arrow buttons surrounding the Zoom buttons are also used |
| Plug-in button         | Press to adjust the EQ value of each track. Once you have entered the EQ window, the other channel knobs are used to adjust the various EQ parameters. The 4-arrow buttons surrounding the Zoom buttons are also used.                                                                       |
| EQ button              | Press to adjust the parameters of the Instrument tracks.                                                                                                    |

### 3) User-defined control buttons (F1-F8)

| F1-F8 buttons | Please refer to the function list in this manual for these |
|---------------|------------------------------------------------------------|
|               | button functions.                                          |

### 4) Global View

**Note:** The "Global View" button must be activated first to use the Global view functions.

| Global View button     | Activate this button to enter the Global view function mode and use the global view functions as follows. |
|------------------------|----------------------------------------------------------------------------------------------------|
| MIDI Tracks button     | Press to enter the "MIDI Tracks" view. Only the "MIDI" tracks will appear on the screen.                  |
| Audio Tracks<br>button | Press to enter the "Inputs" view. Only the "Inputs" tracks will appear on the screen.                     |

| Audio Tracks<br>button | Press to enter the "Audio Tracks" view. Only the "Audio" tracks will appear on the screen.    |
|------------------------|-----------------------------------------------------------------------------------------------|
| Audio Inst button      | Press to enter the "Audio Inst" view. Only the "Audio Inst" tracks will appear on the screen. |
| AUX button             | Press to enter the "AUX" view. Only the "AUX" tracks will appear on the screen.               |
| Busses button          | Press to enter the "Busses" view. Only the "Busses" tracks will appear on the screen.         |
| Outputs button         | Press to enter the "Outputs" view. Only the "Outputs" tracks will appear on the screen.       |
| User button            | Press to enter the "User" view. Only the "User" tracks will appear on the screen.             |

### 5) Utilities

| Save button   | Activate DAW save function.  |
|---------------|------------------------------|
| Undo button   | Activate DAW undo function.  |
| Cancel button | Activate DAW undo function.  |
| Enter button  | Activate DAW enter function. |

### 6) Automation section

| TRIM         | Currently unassigned.                             |
|--------------|---------------------------------------------------|
| TOUCH button | Press to set selected track's automation to Touch |
| LATCH        | Press to set selected track's automation to Latch |
| GROUP        | Press to enter "Group" edit mode.                 |

## 7) Motorized fader control buttons section

| FLIP button Press the FLIP button of the motorized fad | on to swap the parameter settings<br>lers and the rotary |
|--------------------------------------------------------|----------------------------------------------------------|
|--------------------------------------------------------|----------------------------------------------------------|

### 8) Zoom control buttons section

| ZOOM button  | The ZOOM button is typically used in conjunction with the ARROW buttons described below to zoom in and out within windows in the DAW application                                              |
|--------------|----------------------------------------------------------------------------------------------------|
| UP button    | The UP button is used to navigate (up movement) through<br>the Graphical User Interface (GUI) of the DAW application.<br>Or zoom in vertically when used in conjunction with Zoom<br>function |
| DOWN button  | The DOWN button is used to navigate (down movement) through the Graphical User Interface (GUI) of the DAW application. Or zoom out vertically when used in conjunction with Zoom function.    |
| LEFT button  | The LEFT button is used to navigate (left movement) through the Graphical User Interface (GUI) of the DAW application. Or zoom in horizontally when used in conjunction with Zoom function.   |
| RIGHT button | The RIGHT button is used to navigate (right movement) through the Graphical User Interface (GUI) of the DAW application. Or zoom out horizontally when used in conjunction with Zoom function |

## 9) Modifier section

| Shift button  | Press to shift to the next layer of function buttons F9-F16.                                                                                         |
|---------------|----------------------------------------------------------------------------------------------------|
| Option button | A combination button. Use with different buttons to perform various functions. Please refer to the function list in this manual for their functions. |
| Alt button    | A combination button. Use with different buttons to perform various functions. Please refer to the function list in this manual for their functions. |
| Control       | A combination button. Use with different buttons to perform various functions.                                                                       |

## 10) Display section

| Nom/Value           | Press to switch the LCD display from name to value, viceversa. Some of the function such as Pan, you could switch the LCD display in between the Pan's channel name and the Pan value. |
|---------------------|----------------------------------------------------------------------------------------------------|
| SMPTE/BBT<br>button | This display shows the time location of your project in either SMPTE or BBT format.                                                                                                    |

# 11) Other section

| Drop button    | Toggle Drop                                |
|----------------|--------------------------------------------|
| Replace button | Toggle Replace.                            |
| Click button   | Toggle playback or record metronome click. |
| Solo button    | Toggle track solo (of selected track).     |
| Marker button  | Toggle small Marker mode.                  |
| Nudge button   | Toggle small Nudge mode                    |

## Rear Panel Layout

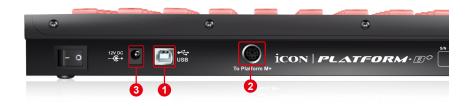

### 1. USB port

Connect your Platform B+ to your Mac/PC via this USB port if you are using it as a standalone device, otherwise you do not have to connect it.

### 2. Extension ports

Connect your Platform B+ to Platform M+ with the provided cable.

#### 3. 12V/0.35A power adaptor

Connect the provided power adaptor here.

(Note: Platform B+ is not able to work without the provided power adaptor connected. The USB bus power is not able to provide sufficient power supply for Platform B+.)

## **Getting Started**

(Connected with Platform M+ and Platform X+ (1 - 3units))

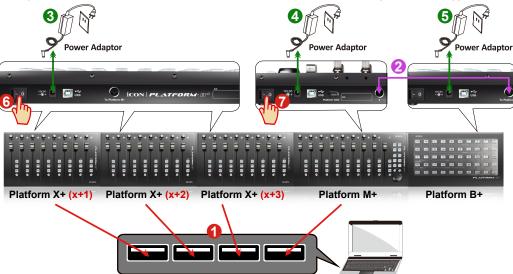

- Connect the Platform B+ to your Platform M+ with the provided cable.

  Use the provided cable to connect devices Platform B+ and Platform M+ via the expansion ports.
- Select the DAW at Platform M+

Turn on the power of Platform M+ first and make the DAW selection as shown in the instructions below.

Press one of the 4 mode button according to your DAW as the below table.

|                      | <b>3</b> , |          |                             |  |  |
|----------------------|------------|----------|-----------------------------|--|--|
| MCP                  | LogicPro   | HUI      | UserDefine                  |  |  |
| 1. Nuendo/Cubase     | Logic Pro  | ProTools | User self mapping with iMap |  |  |
| 2. Digital Performer |            |          |                             |  |  |
| 3. FL Studio         |            |          |                             |  |  |
| 4. SamplitudePro     |            |          |                             |  |  |
| 5. Reaper            |            |          |                             |  |  |
| 6. Studio One        |            |          |                             |  |  |
| 7. Bitwig            |            |          |                             |  |  |
| 8. Reasons           |            |          |                             |  |  |
| 9. Sonar             |            |          |                             |  |  |
| 10. Audition         |            |          |                             |  |  |
| 11. Ableton Live     |            |          |                             |  |  |

(**Tip:** Platform M+ will memorize your last selected DAW mode and re-enter the same mode a few seconds after it has been switched on. (i.e. DAW mode selection is not needed if the last mode is being used.)

Then turn on the power of Platform B+, it will switch to the same DAW mode as Platform M+.

# 8 Platform X+ (X+1)

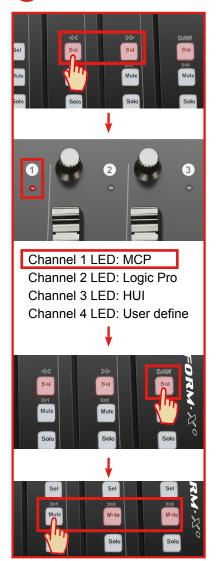

# Platform X+ (X+2)

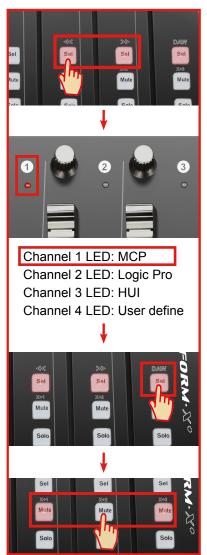

# Platform X+ (X+3)

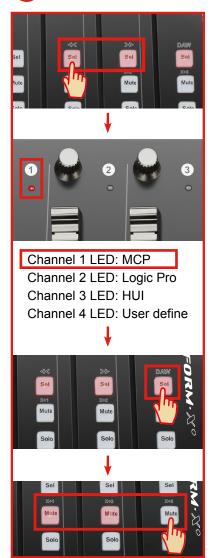

# Platform M+

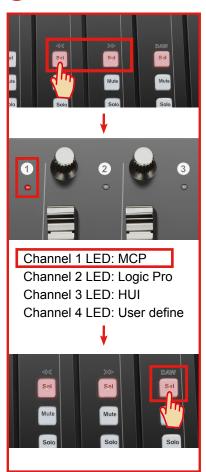

# Platform B+

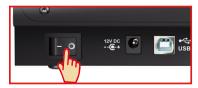

#### 13. Setup your DAW

The Platform M+, Platform X+ & Platform B+ built-in Mackie Control, LogicPro and HUI protocol, which will save you considerable trouble in setting up the device at your DAW. Simply add the "Mackie Control" or "HUI" device under the "MIDI Controller" on your software. After the Mackie Control or HUI device has been added, select Platform M+ controller as your MIDI input and output device in your DAW.

(Note: You will only see Platform M+ on your hardware list as Platform B+ will be recognized as part of Platform M+.)

(**Tip:** You may also refer to our website at **www.icoproaudio.com**, where you'll find set up illustrations for different DAW's in each controller (Platform B+) product page's "Setup demo" section.

For DAW's not on our setup demo list, please refer to your software user manual for hardware setup.)

#### Cubase

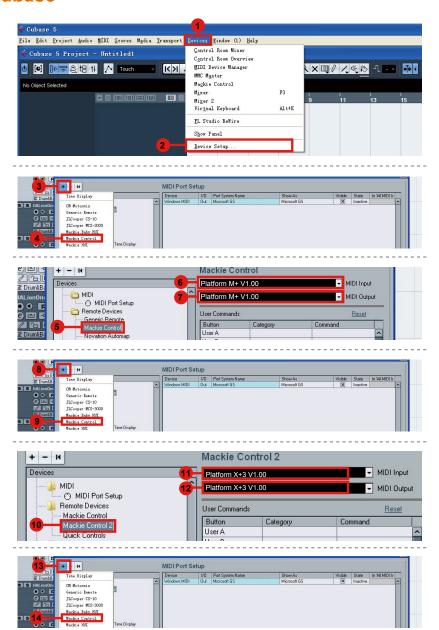

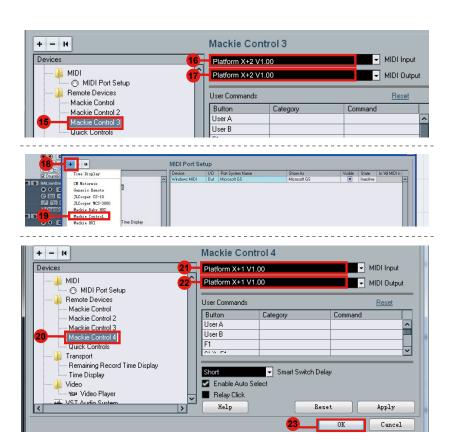

### **Pro Tools**

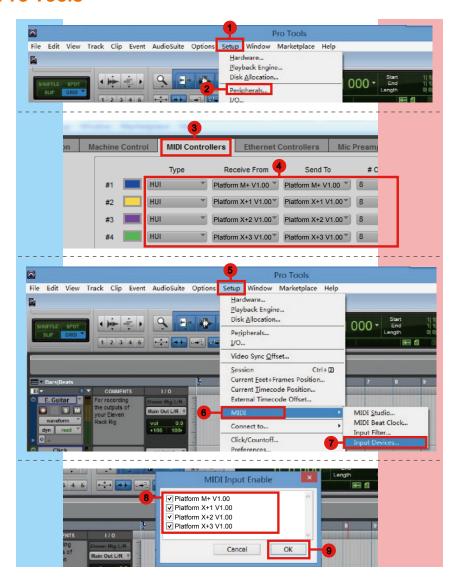

### Logic pro

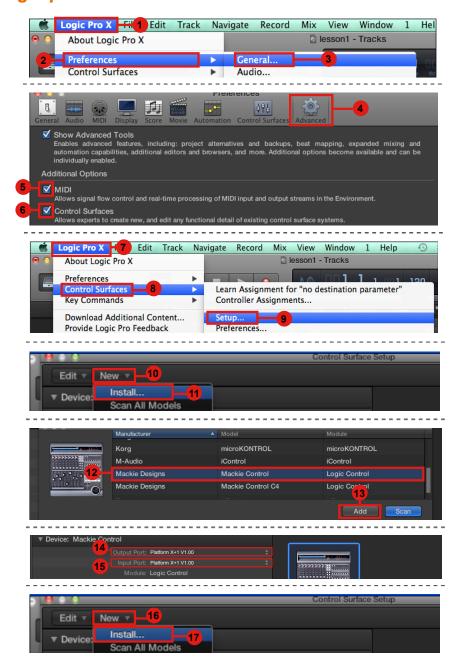

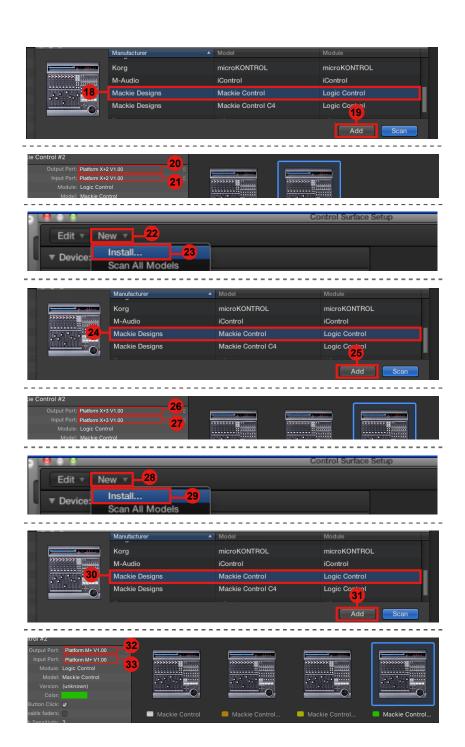

### **Ableton Live**

File Folder 5 None

None

Takeover Mode

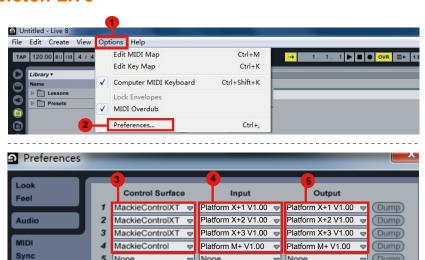

None

None

Pickup

None

None

Δ.

# Getting Started (Connected with Platform M+)

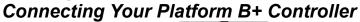

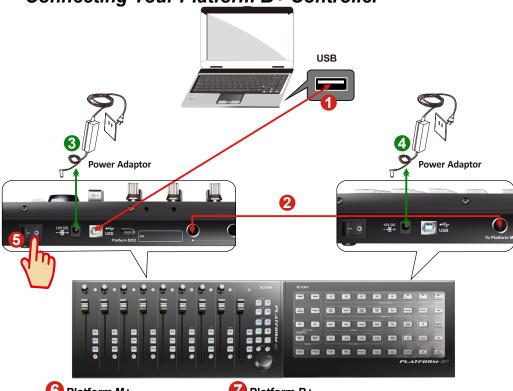

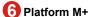

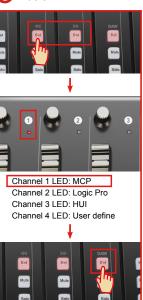

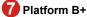

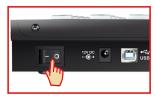

# Connect the Platform B+ to your Platform M+ with the provided cable.

Use the provided cable to connect devices Platform B+ and Platform M+ via the expansion ports.

### 6 Select the DAW at Platform M+

Turn on the power of Platform M+ first and make the DAW selection as shown in the instructions below.

Press one of the 4 mode button according to your DAW as the below table.

| МСР                  | LogicPro  | HUI      | UserDefine                  |
|----------------------|-----------|----------|-----------------------------|
| 1. Nuendo/Cubase     | Logic Pro | ProTools | User self mapping with iMap |
| 2. Digital Performer |           |          |                             |
| 3. FL Studio         |           |          |                             |
| 4. SamplitudePro     |           |          |                             |
| 5. Reaper            |           |          |                             |
| 6. Studio One        |           |          |                             |
| 7. Bitwig            |           |          |                             |
| 8. Reasons           |           |          |                             |
| 9. Sonar             |           |          |                             |
| 10. Audition         |           |          |                             |
| 11. Ableton Live     |           |          |                             |

(**Tip:** Platform M+ will memorize your last selected DAW mode and re-enter the same mode a few seconds after it has been switched on. (i.e. DAW mode selection is not needed if the last mode is being used.)

Then turn on the power of Platform B+, it will switch to the same DAW mode as Platform M+.

### 8. Setup your DAW

The Platform M+ & Platform B+ built-in Mackie Control, LogicPro and HUI protocol, which will save you considerable trouble in setting up the device at your DAW. Simply add the "Mackie Control" or "HUI" device under the "MIDI Controller" on your software. After the Mackie Control or HUI device has been added, select Platform M+ controller as your MIDI input and output device in your DAW.

(Note: You will only see Platform M+ on your hardware list as Platform B+ will be recognized as part of Platform M+.)

(**Tip:** You may also refer to our website at **www.icoproaudio.com**, where you'll find set up illustrations for different DAW's in each controller (Platform B+) product page's "Setup demo" section.

For DAW's not on our setup demo list, please refer to your software user manual for hardware setup.)

### Cubase

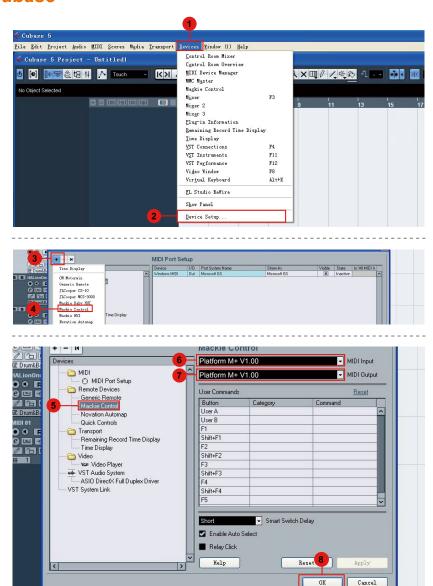

### Nuendo

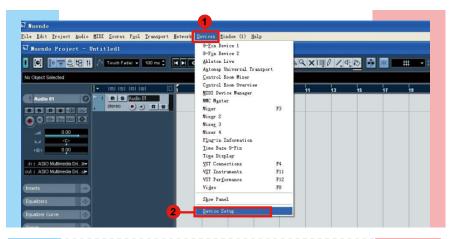

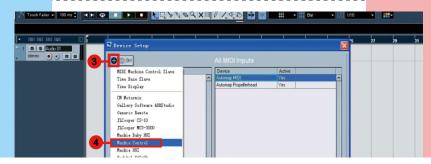

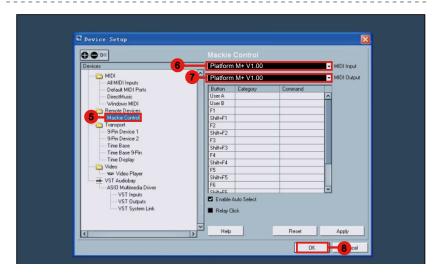

### Logic Pro

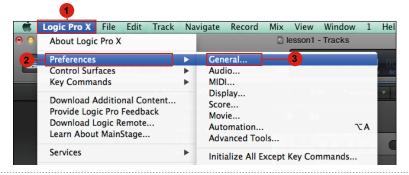

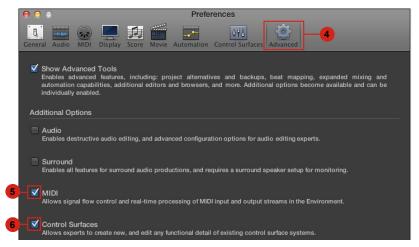

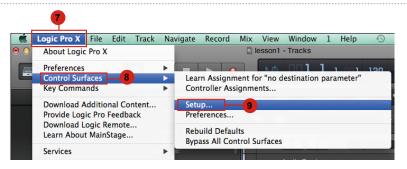

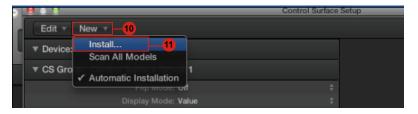

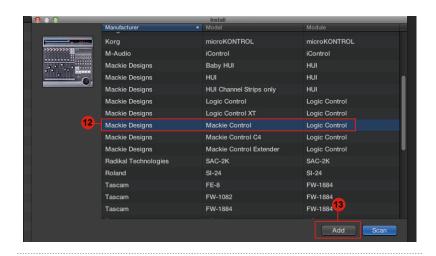

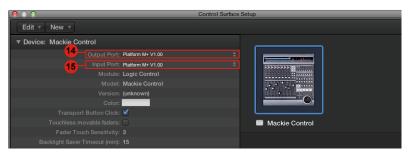

### Samplitude

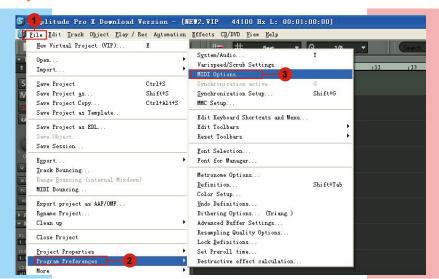

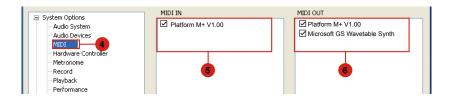

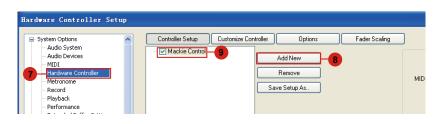

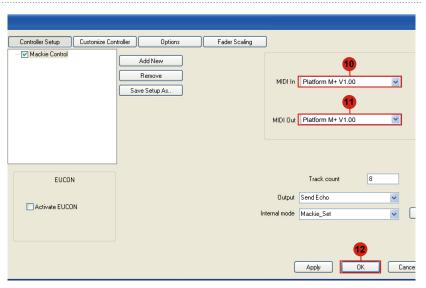

### **Bitwig**

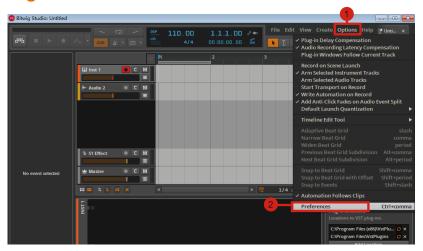

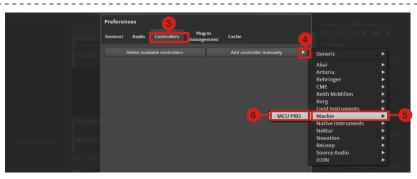

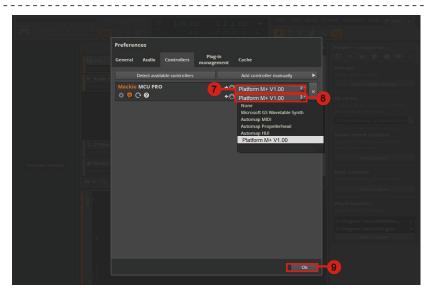

### Reason

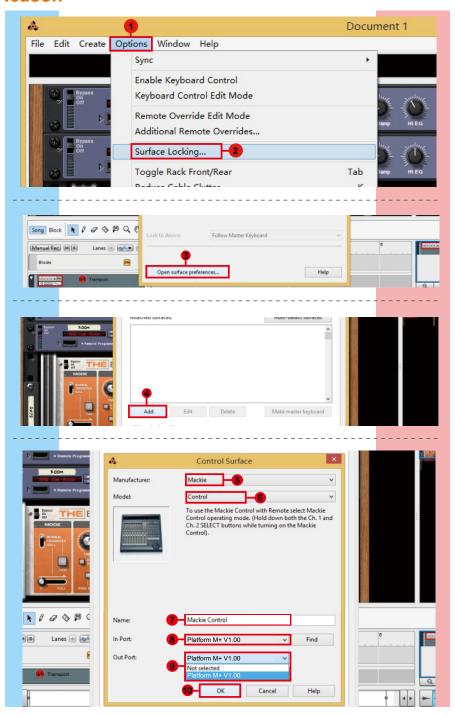

### Reaper

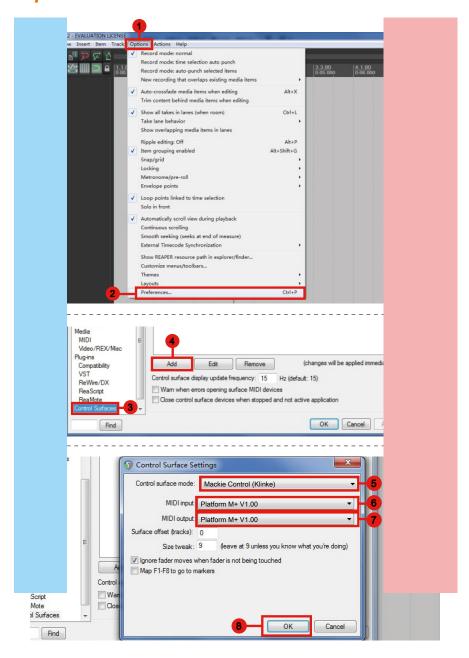

### Studio One

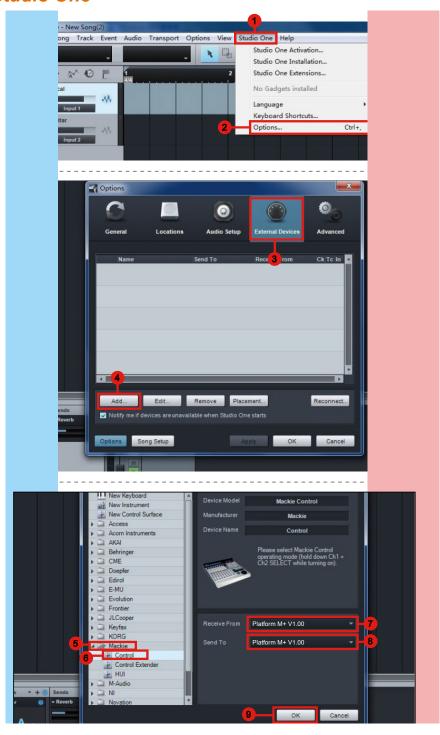

### **Ableton Live**

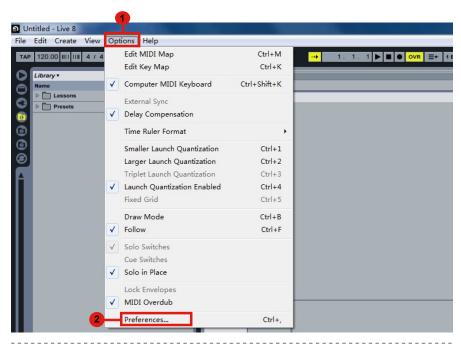

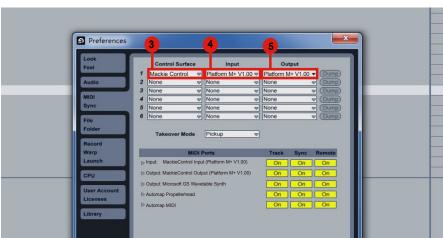

### **Pro Tools**

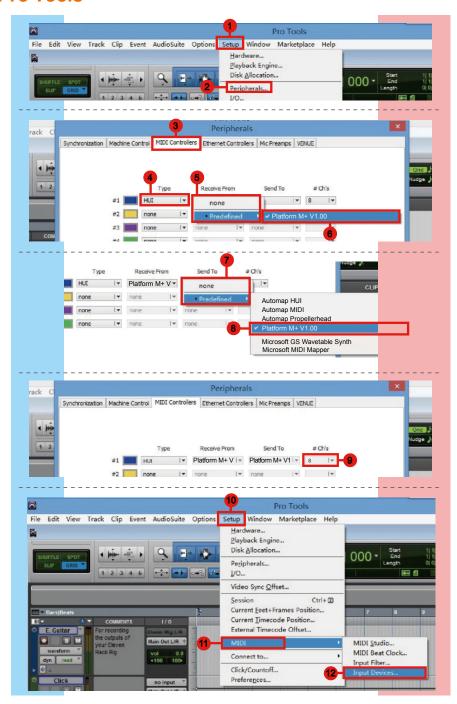

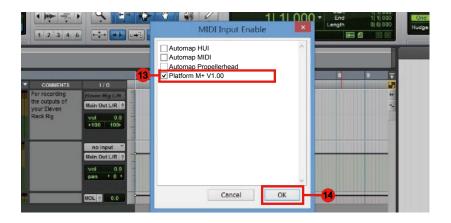

### **Audition**

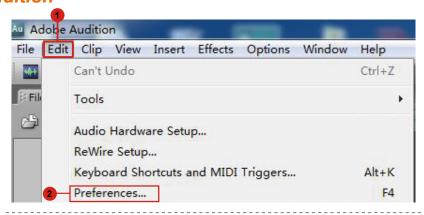

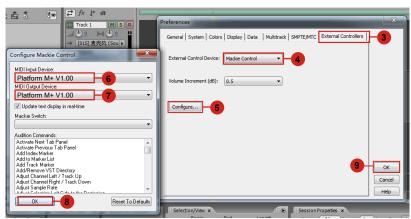

### Sonar

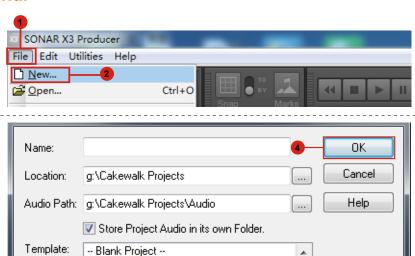

Ε

-- Play List Set --16 Channel MIDI

16 Track Audio

16 Track 4 Bus Console (S-type)

16 Track 4 Bus Console S-type

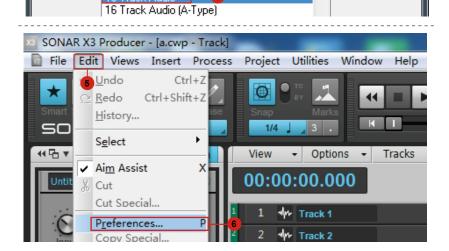

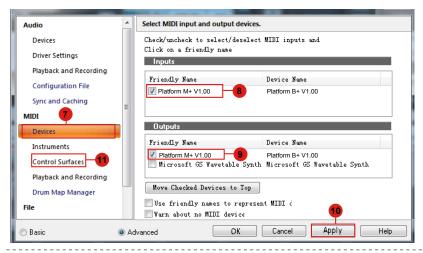

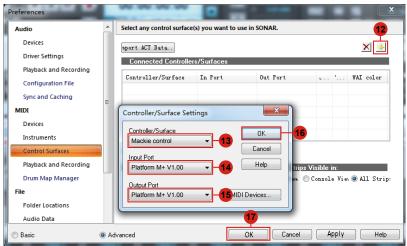

# Getting Started (Standalone) Connecting Your Platform B+ Controller

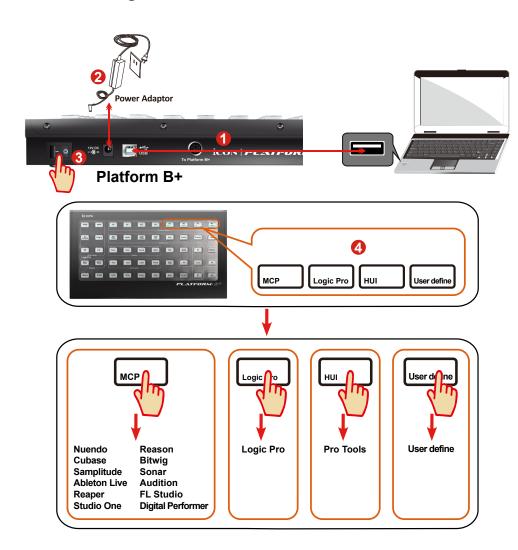

# Connect the Platform B+ to your Mac/PC via the USB port.

Choose a USB port on your Mac/PC and insert the wide (flat) end of the USB cable. Connect the cable's other end to the Platform B+. Your Mac/PC should automatically "detect" the new hardware and notify you that it is ready to use.

# 4 Select the DAW at Platform B+

Press the DAW button according to the DAW you are using to select the DAW mode.

Press one of the 4 mode button according to your DAW as the below table.

| MCP                  | LogicPro  | HUI      | UserDefine                  |
|----------------------|-----------|----------|-----------------------------|
| 1. Nuendo/Cubase     | Logic Pro | ProTools | User self mapping with iMap |
| 2. Digital Performer |           |          |                             |
| 3. FL Studio         |           |          |                             |
| 4. SamplitudePro     |           |          |                             |
| 5. Reaper            |           |          |                             |
| 6. Studio One        |           |          |                             |
| 7. Bitwig            |           |          |                             |
| 8. Reasons           |           |          |                             |
| 9. Sonar             |           |          |                             |
| 10. Audition         |           |          |                             |
| 11. Ableton Live     |           |          |                             |

(**Tip:** Platform B+ will memories your last selected DAW mode and re-enter the same mode a few seconds after it has been switched on. (i.e. DAW mode selection is not needed if the last mode is being used.)

## 5. Setup your DAW

The Platform B+ has built-in Mackie Control, LogicPro and HUI protocol, which will save you considerable trouble in setting up the device at your DAW. Simply add the "Mackie Control" or "HUI" device under the "MIDI Controller" on your software. After the Mackie Control or HUI device has been added, select Platform B+ controller as your MIDI input and output device in your DAW.

(**Tip:** You may also refer to our website at **www.icoproaudio.com**, where you'll find set up illustrations for different DAW's in each controller (Platform B+) product page's "Setup demo" section.

For DAW's not on our setup demo list, please refer to your software user manual for hardware setup.)

### Cubase

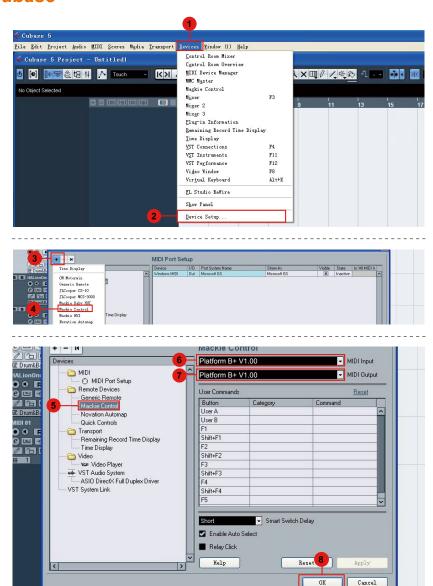

### Nuendo

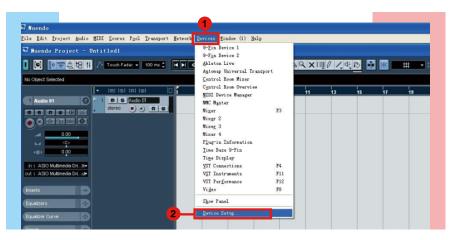

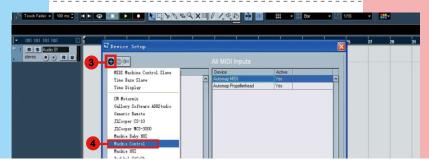

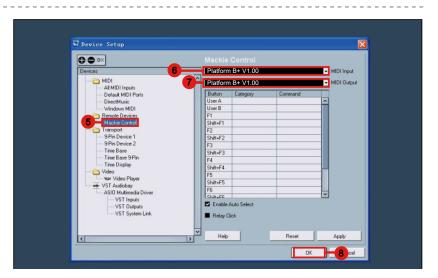

## **Logic Pro**

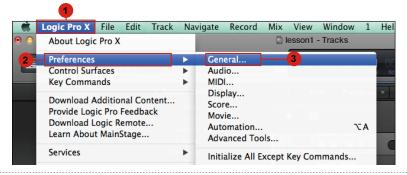

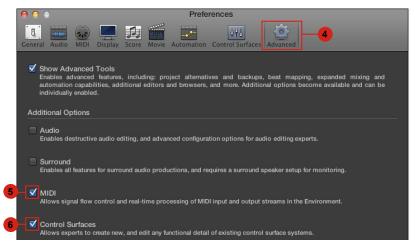

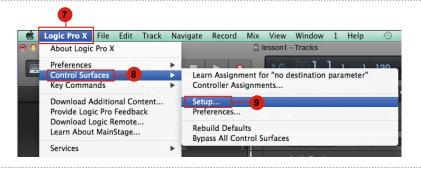

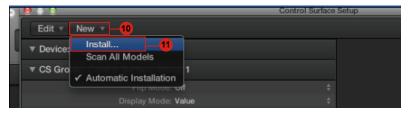

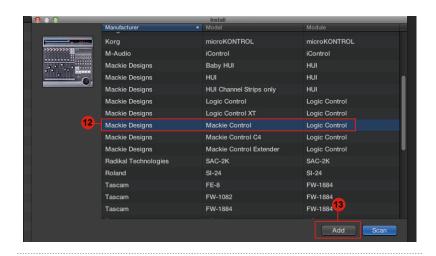

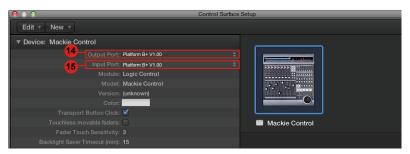

# Samplitude

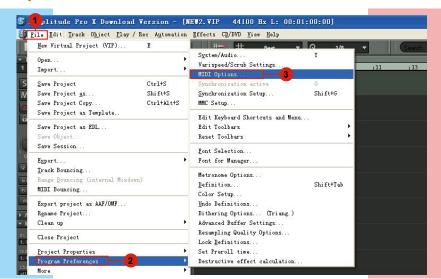

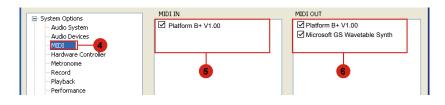

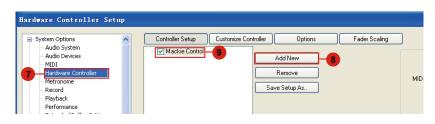

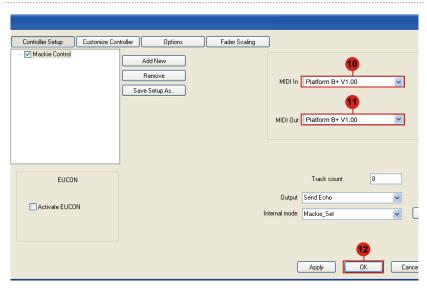

# **Bitwig**

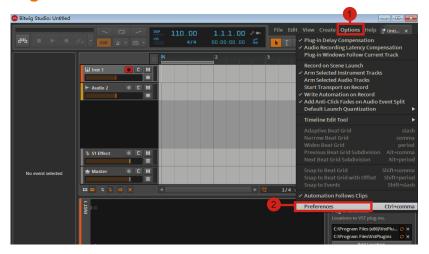

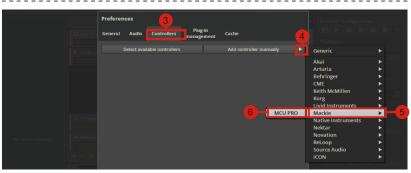

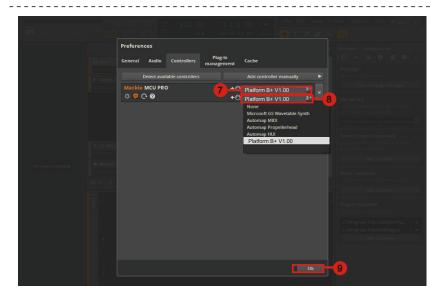

## Reason

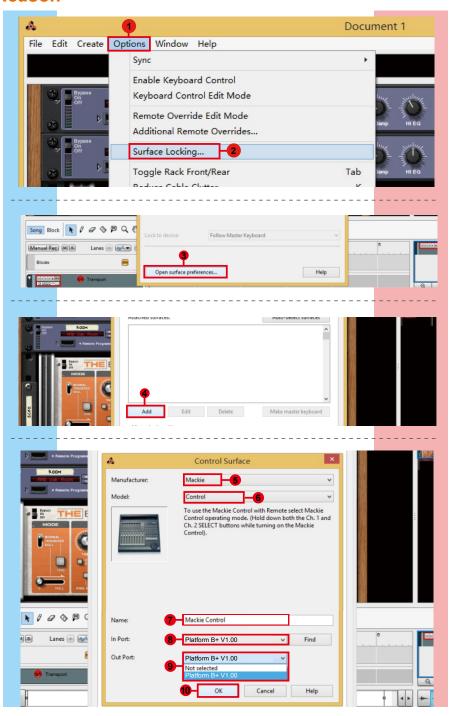

## Reaper

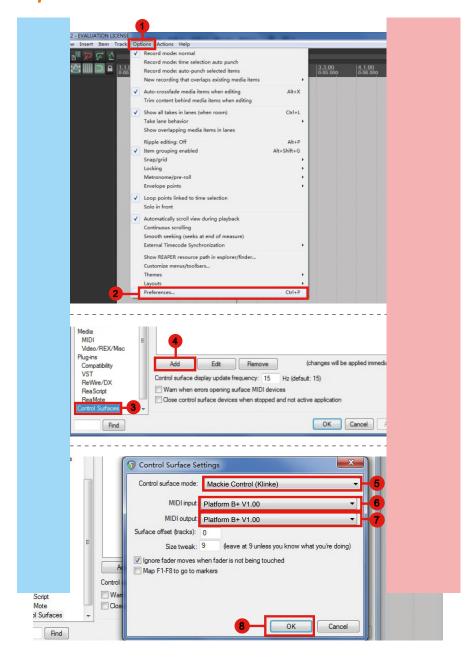

## Studio One

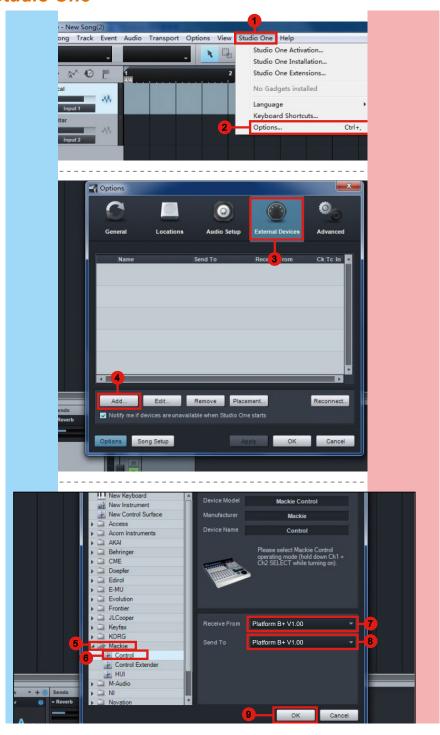

## **Ableton Live**

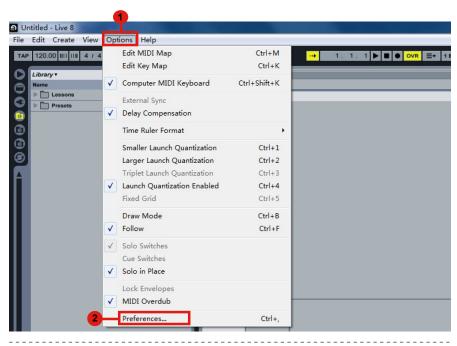

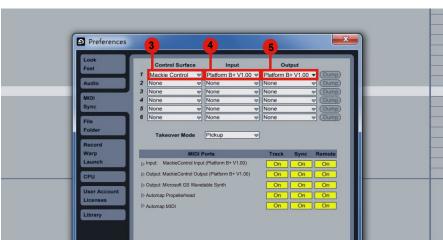

## **Pro Tools**

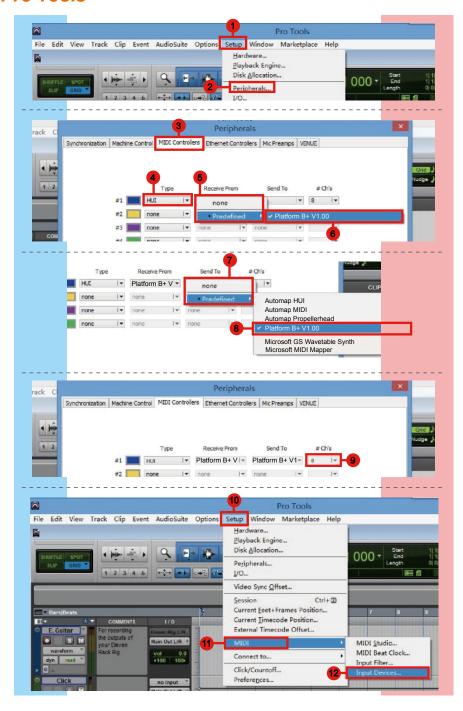

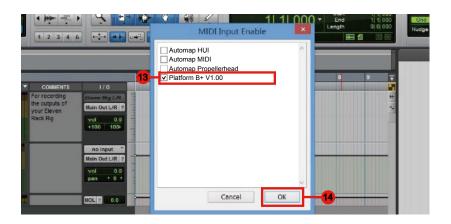

## **Audition**

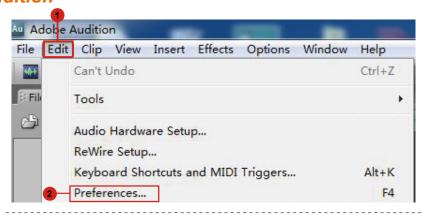

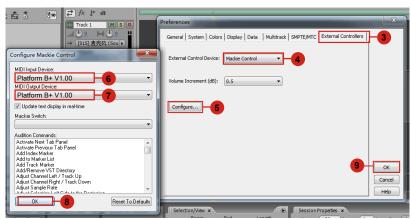

#### Sonar

Template:

-- Blank Project ---- Play List Set --16 Channel MIDI

16 Track Audio -

16 Track 4 Bus Console (S-type)

16 Track 4 Bus Console S-type

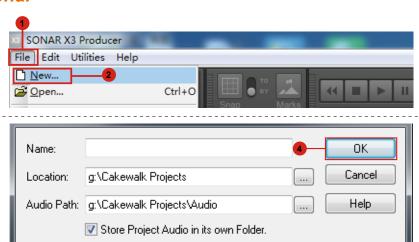

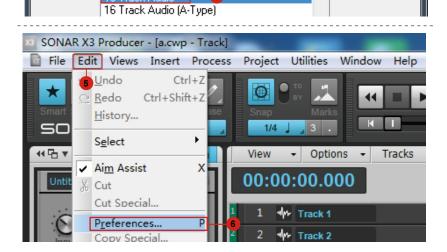

Ε

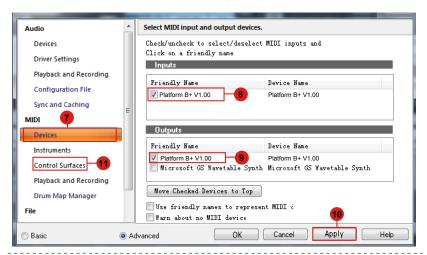

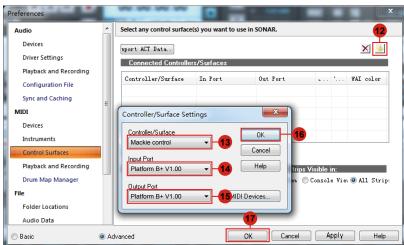

# Download the Mac iMap from your Personal User Page at www.iconproaudio.com

After you downloaded the file, please click it to start the installation process.

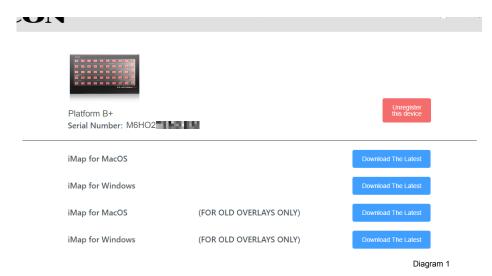

# 1. iMap<sup>™</sup> Software for Mac OS X

Please follow the procedures below step-by-step to launch your  $iMap^{TM}$  software to Mac OS X.

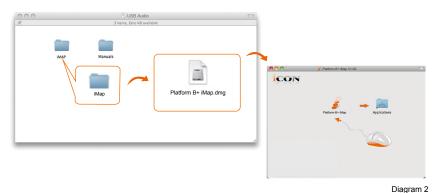

Diagram 2

**Tip:** By "drag and drop" the "Platform B+" icon into the "Applications" folder, you could create a "iMap" shortcut on your Mac's desktop.

# Installing iMap<sup>™</sup> Software for Windows

Please follow the procedures below step-by-step to install your iMap<sup>™</sup> software.

1. Turn on your PC.

# 2. Download the Mac iMap from your Personal User Page at www.iconproaudio.com

After you downloaded the file, please click it to start the installation process.

#### 3. Choose Install Location

Choose your preferred install location for  $iMap^{TM}$  or use the default location and click "Next".

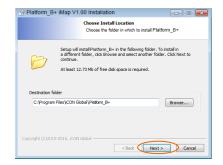

Diagram 3

#### 4. Select shortcut

Select the start menu folder in which you would like to create the  $iMap^{TM}$  shortcut. Then click "Next".

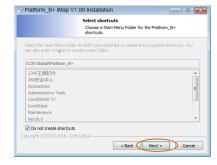

Diagram 4

## 5. Create a shortcut on your desktop

Please untick the box if you do not want to place a shortcut icon on your desktop for  $iMap^{TM}$ , otherwise click "Install".

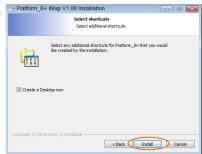

Diagram 5

# 6. iMap<sup>™</sup> started to install

The  $iMap^{TM}$  installation has now started, wait for it to finish. Then click "Finish".

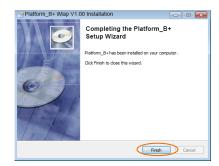

Diagram 6

Click the iMap logo on your desktop to launch the iMap software.

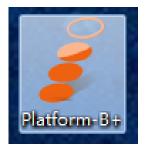

Diagram 7

# Assigning DAW Mode (Mackie Control/HUI) or Defining MIDI Functions with iMap<sup>™</sup>

There are two different methods for setting up your Platform B+. In general, it is simpler and faster to set the device to pre-mapped DAW modes with Mackie Control/LogicPro/HUI protocol, depended on which DAW you use. The device has built-in DAW Mackie/LogicPro/HUI protocols as follows:

Refer to the below table for different DAW mode selection.

| MCP                  | LogicPro  | HUI      | UserDefine                  |
|----------------------|-----------|----------|-----------------------------|
| 1. Nuendo/Cubase     | Logic Pro | ProTools | User self mapping with iMap |
| 2. Digital Performer |           |          |                             |
| 3. FL Studio         |           |          |                             |
| 4. SamplitudePro     |           |          |                             |
| 5. Reaper            |           |          |                             |
| 6. Studio One        |           |          |                             |
| 7. Bitwig            |           |          |                             |
| 8. Reasons           |           |          |                             |
| 9. Sonar             |           |          |                             |
| 10. Audition         |           |          |                             |
| 11. Ableton Live     |           |          |                             |

## Select User define

Or you can define each control element on your Platform B+ with your own MIDI messages provided in iMap's function pull-down menu. However, unless you fully understand the MIDI structure of your DAW, this can be very troubling to set up. We strongly recommend that you use the pre-mapped DAW modes, as they are programmed according to the most popular user preferences, and are most likely to suit your needs.

# Assigning DAW Mode (Mackie control/ LogicPro/HUI) Using iMap™

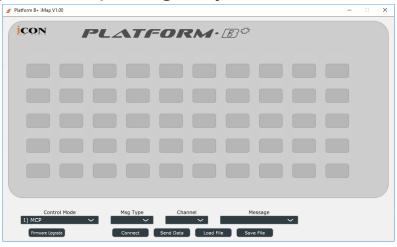

iMap<sup>™</sup> Platform B+ software panel

To begin DAW mode setup, connect your Platform B+ with iMap. Follow the steps below:

- 1. Connect Platform B+ to your Mac/PC.
- 2. Launch iMap and click "Connect Device".

**Note:** If your Platform B+ is not connected to your Mac/PC, the message "There are no MIDI input devices" will appear. Please connect Platform B+ to your Mac/PC with the provided USB cable.

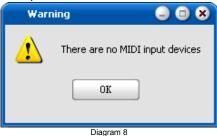

3. Select "Platform B+" at the pop-up menu as your MIDI out device.

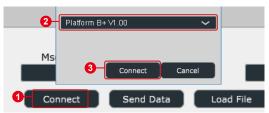

- 4. According to your DAW, select the DAW Mackie/HUI protocol mode from the "Mode" pull-down menu. Different DAW modes are listed below:
  - 1. MCP
  - 2. LogicPro
  - 3. HUI

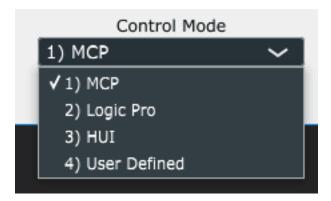

**Tip:** You may also use the hardware to select DAW instead of through iMap. Please refer to P.37 for instructions.

- 5. After you have finished creating all settings, click "Send Data".
- 6. Close iMap.

(Note: Please make sure you have disconnected from the USB connection after setup if you are using Platform B+ with Platform M+.)

# Assigning MIDI Messages in User-Defined Mode Using iMap<sup>™</sup>

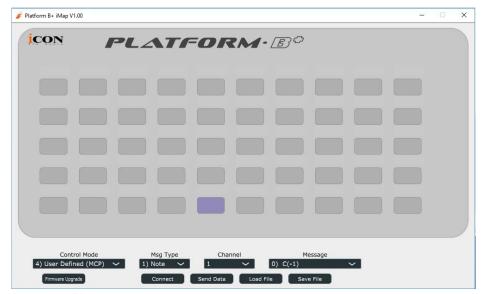

iMap<sup>™</sup> Platform B+ software panel

To begin the "User defines" mode setup, let make the connection of your Platform B+ with iMap. Please follow the below steps:

- 1. Connect Platform B+ to your Mac/PC.
- 2. Launch iMap and click "Connect Device" button.

**Note:** If your Platform B+ is not connected to your Mac/PC, the message "There are no MIDI input devices" will appear. Please connect Platform B+ to your Mac/PC with the provided USB cable.

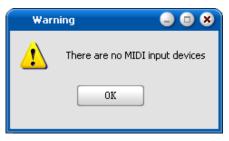

Diagram 9

3. Select "Platform B+" at the pop-up menu as your MIDI out device.

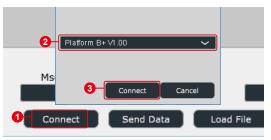

4. ① Select the "User Define" mode. ② Then select the control elements (the buttons) that you would like to assign a new midi function. ③ After selecting a control element, select the mapping value you want, from the pull down menu of "Msg Type", "Channel", and "Message". Please see below for each control element setting in User-Defined Mode.

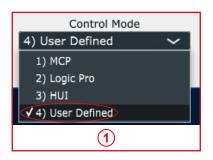

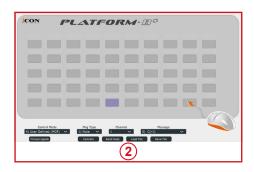

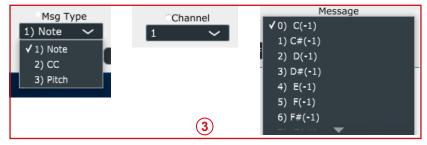

- 5. After you have finished all setting, click "Send Date" button.
- 6. Close iMap.

# Control Element Setup in User-Defined Mode

# iMap<sup>™</sup> Platform B+ software panel

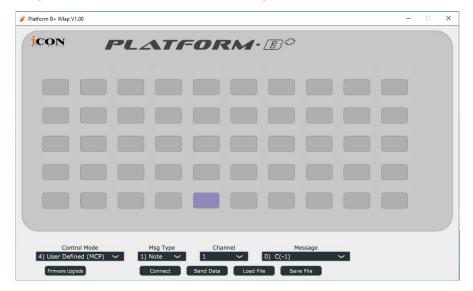

You may re-assign each button with different function via iMap. Follow the procedures below for the assignment.

- 1. Connect Platform B directly to your PC/Mac with the USB connection.
- 2. Launch iMap software.
- 3. Click the "Connect" button and select "Platform B+ V1.00", then click "OK"
- 4. Click a button to make an assignment; it should turn blue.
- 5. Select a "Control Mode" according to the DAW you are using.
- 6. Select a function from the drop down "Function" menu.
- 7. Repeat steps 4 & 6 to assign functions to all the other buttons.
- 8. Click the "Send Data" button after completing assignment.

Please refer to the appendix for the function list with different control modes.

# Other Functions in iMap™

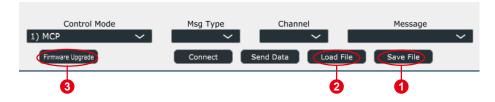

#### 1. "Save file" button

Click this button to save your current settings for the Platform B+. The file is an ".Platform B+" file.

#### 2. "Load file" button

Click this button to load a previously saved ".Platform B+" setting file for your Platform B+.

### 3. "Firmware Upgrade" button

Click this button to enter into the firmware upgrade window for Platform B+. Please refer to P.63 for the firmware upgrade procedure.

# Firmware upgrade

#### Platform B+ functional firmware upload procedure

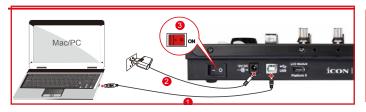

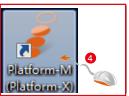

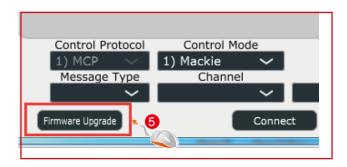

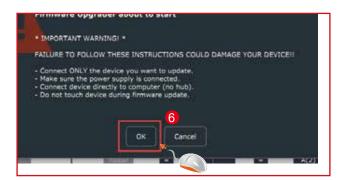

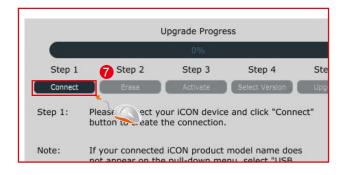

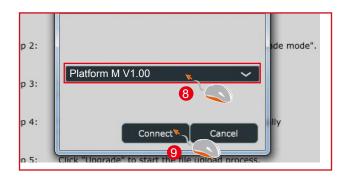

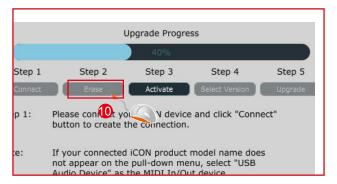

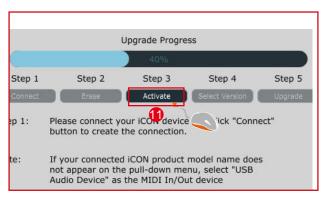

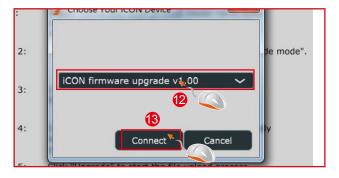

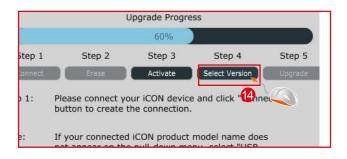

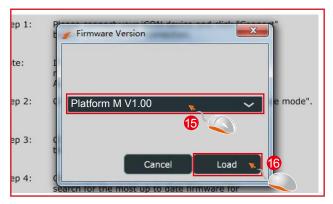

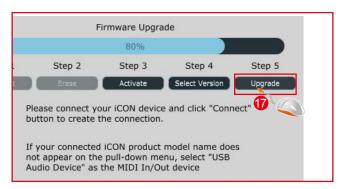

# Restore the factory default settings

To restore your Platform B+ settings to factory default, simply launch iMap and import the original setting (i.e. without making any changes) to the device by the following steps.

- Connect Platform Platform B+ with the provided USB cable and launch iMap software.
- 2. Click the "MIDI Device" button and select "Platform B+" as the MIDI input and output device.

Note: If Platform B+ does not appear on the pull down menu, select USB audio as the MIDI I/O device.

- 3. Click "Send Data" to upload the setting to your Platform B+.
- 4. Close iMap, and then turn the Platform B+ power of off & on again.

# **Specifications**

Connector: To computer USB connector

To extender USB connector (B-Type)

Power supply: 12V/0.35A DC Current consumption: 2.0A or less

Weight: 1.46kg (3.22lb)

Dimensions: 335(L) x 196(W) x 41(H)mm

13.2"(L) x 7.7"(W) x 1.6"(H)

## Services

If your Platform B+ needs servicing, follow these instructions.

Check our online help centre at http://support.iconproaudio.com/hc/en-us, for information, knowledge, and downloads such as:

- 1. FAQ
- 2. Download
- 3. Learn More
- 4. Forum

Very often you will find solutions on these pages. If you don't find a solution, create a support ticket at our online Help Center at the link below, and our technical support team will assist you as soon as we can.

Navigate to http://support. iconproaudio. com/hc/en-us and then sign in to submit a ticket.

As soon as you have submitted an inquiry ticket, our support team will assist you to resolve the problem with your ICON ProAudio device as soon as possible.

To send defective products for service:

- 1. Ensure the problem is not related to operation error or external system devices.
- 2. Keep this owner's manual. We don't need it to repair the unit.
- Pack the unit in its original packaging including end card and box. This is very important. If you have lost the packaging, please make sure you have packed the unit properly. ICON is not responsible for any damage that occurs due to non-factory packing.
- 4. Ship to the ICON tech support center or the local return authorization. See our service centers and distributor service points at the link below:

If you are located in North America Send the product to:

ICON Service Centre 611 Potomac PL Ste 102 Smyrna, 37167-5655 Tennessee. United States

Tel.: +1 615 540 989

If you are located in Hong Kong Send the product to:

ASIA OFFICE:

Unit F, 15/F., Fu Cheung Centre, No. 5-7 Wong Chuk Yueng Street, Fotan.

Sha Tin, N. T., Hong Kong.

If you are located in Europe Send the product to: Sound Service GmbHEuropean HeadquarterMoriz-Seeler-Straße 3D-12489 Berlin Telephone: +49 (0)30 707 130-0

Fax: +49 (0)30 707 130-189 E-Mail: info@sound-service.eu

5. For additional update information please visit our website at:

www. iconproaudio. com

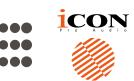

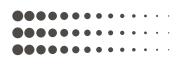

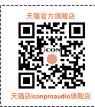

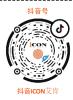

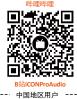

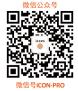

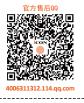

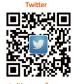

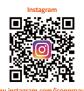

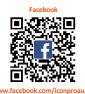

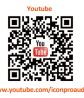

www.twitter.com/iconproaudio

www.mstagram.com/reoriproductio

Support

Support

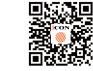

www.iconproaudio.com

upport.iconproaudio.com

www. icon proaudio. com